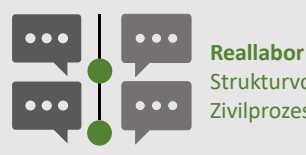

Strukturvorgaben für den Zivilprozess

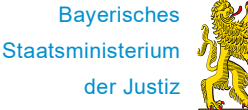

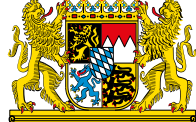

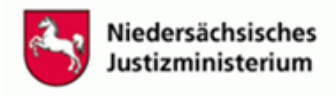

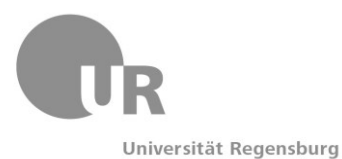

Stand: 13.2.2023

## **Kurzanleitung Basisdokument für Rechtsanwältinnen und Rechtsanwälte**

Diese Anleitung soll Rechtsanwältinnen und Rechtsanwälten als erste Information dienen. Eine genaue Anleitung mit Schulungsvideos finden Sie unter [www.parteivortrag.de](http://www.parteivortrag.de/) unter Schulungsmaterial. Die dort ebenfalls zu findenden FAQs liefern weitere Antworten.

# **1. Inhalt des Basisdokuments**

Das Basisdokument enthält den gesamten Vortrag beider Parteien in tatsächlicher und rechtlicher Hinsicht. Dazu gehören:

- Rubrum
- Alle Sachanträge (auch spätere Klageerweiterungen, Widerklagen)
- Tatsächliches Vorbringen
- Rechtliche Würdigung

Kein Teil des Basisdokuments sind Prozessanträge und deren Begründung, also z.B. Terminsverlegungsanträge, Fristverlängerungs- oder Akteneinsichtsgesuche.

Der Vortrag im Basisdokument ersetzt den Vortrag in Schriftsätzen. Es ist also auch imForschungsvorhaben nicht erforderlich, dass Sie Ihren Sachvortrag sowohl im Basisdokument als auch in einem Schriftsatz anbringen. Der Vortrag im Basisdokument hat die gleichen Rechtswirkungen wie schriftsätzliches Vorbringen, wenn es in der nachgenannten Weise dem Gericht übermittelt wird.

### **2. Anlegen eines neuen Basisdokuments**

Ein vollständig neues Basisdokument erstellen Sie nur dann, wenn Sie die erste Partei sind, die an dem Test teilnimmt. Hat bereits die Gegenseite ein Basisdokument erstellt, das Ihnen übermittelt worden ist, folgen Sie der Anleitung unter 6. und 7.

Möchten Sie ein neues Basisdokument anlegen, rufen Sie die Internetseite [app.parteivortrag.de](http://app.parteivortrag.de/) auf. Wählen Sie hier "**Erstellen**" und Ihre Parteirolle (i.d.R. "Klagepartei") aus. Geben Sie sodann Ihren Namen ein. Dieser wird benötigt, um die Eintragungen Ihnen zuzuordnen. Das Feld Aktenzeichen befüllen Sie mit dem gerichtlichen Aktenzeichen oder, falls ein solches noch nicht vorhanden ist, mit "unbekannt". Gehen Sie dann auf "Basisdokument erstellen".

### **3. Befüllen des Basisdokuments**

Als erstes Feld im Basisdokument können Sie die "**Metadaten**" durch Klick auf "Hinzufügen" hinterlegen. Hiermit ist das Rubrum des Verfahrens gemeint. Sie können hier die Eintragungen vornehmen, wie Sie sie auch bei einer Klageschrift vortragen würden. Haben Sie das vollständige Rubrum z.B. schon in der Klageschrift dem Gericht mitgeteilt, genügt auch ein Kurzrubrum.

Ihren Vortrag fügen Sie gegliedert ein, indem Sie "**Gliederungspunkt hinzufügen**" auswählen. Unter jedem Gliederungspunkt können Sie mehrere **Beiträge** erstellen. Es bietet sich an, unter dem 1. Gliederungspunkt die Sachanträge aufzuführen und ab dem 2. Gliederungspunkt den Sachvortrag in gewohnter Weise gegliedert anzubringen. Hierzu stehen Ihnen mit den Gliederungspunkten und den Beiträgen zwei Gliederungsebenen zur Verfügung.

Das Befüllen des Basisdokuments funktioniert auch in der Weise, dass Sie den Text aus Ihrem Schriftsatz mit copy & paste in das Basisdokument übertragen.

### **4. Speichern und Weiterbearbeiten eines Basisdokuments**

Möchten Sie die Arbeit am Basisdokument beenden und später mit dieser fortfahren oder das Basisdokument an das Gericht übersenden, wählen Sie im Menü oben links "Basisdokument her**unterladen**" aus:

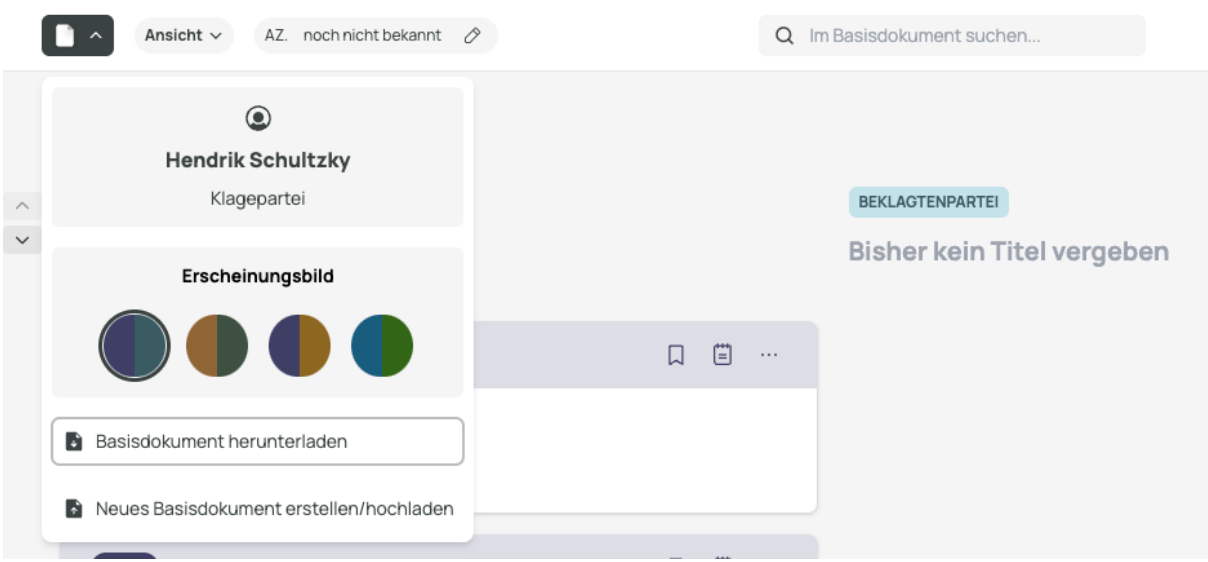

Der Browser speichert daraufhin drei Dateien in Ihrem Downloads-Ordner (oder an einem anderen Ort auf Ihrem Computer, wenn Sie eine entsprechende Wahl getroffen haben):

- **basisdokument\_version\_1\_az\_....pdf** Das PDF enthält den gesamten Inhalt des Basisdokuments in lesbarer Form und wird an das Gericht per beA übermittelt, um der Vorschrift des § 130a ZPO zu genügen und einen gesonderten Schriftsatz mit dem gleichen Inhalt überflüssig zu machen. Sie können das PDF auch zur Information Ihres Mandanten nutzen.
- **basisdokument\_version\_1\_az\_....txt** Die TXT-Datei mit dem Beginn "basisdokument" enthält den gleichen Inhalt wie die PDF-Datei in computerlesbarer Form. Sie wird ebenfalls dem Gericht per beA (auch zur Weiterleitung an den Gegner) übermittelt und ermöglicht es, das Dokument mit der Basisdokument-Anwendung weiter zu bearbeiten.
- **bearbeitungsdatei\_version\_1\_az....txt** Die Bearbeitungsdatei enthält Ihre Notizen, Hervorhebungen und sonstigen Elemente, die nicht für das Gericht und den Gegner bestimmt sind. Diese heben Sie bitte auf. Wird Ihnen später im Rechtsstreit erneut das Basisdokument übersandt, können Sie diese in die Anwendung hochladen und haben so Ihre privaten Änderungen weiterhin verfügbar.

Möchten Sie die Dateien vor Versendung noch einmal bearbeiten, gehen Sie auf die Webanwendung [app.parteivortrag.de](http://app.parteivortrag.de/) und wählen dort "Öffnen" aus. Sie können dann die Dateien

- basisdokument\_version\_1\_az\_....txt
- bearbeitungsdatei version 1 az....txt

hochladen und mit diesen weiterarbeiten. Das Anlegen einer neuen Version sollte in diesem Fall nicht erfolgen.

### **5. Versenden eines Basisdokuments**

Bei der Versendung des Basisdokuments legen Sie eine neue beA-Nachricht an das Gericht an. Sie können dieser einen **Schriftsatz** beifügen, in dem Sie hinsichtlich Ihres Vortrags auf das Basisdokument verweisen; eine Wiederholung Ihres Vortrags ist nicht erforderlich (siehe unter 1.). Mit der Übersendung eines Schriftsatzes können Sie die Informationen auf Ihrem Briefkopf dem Gericht übermitteln, um ggf. bestehenden berufsrechtlichen Vorgaben zu genügen.

Der beA-Nachricht fügen Sie als **weitere Dateien**

- basisdokument version 1 az ....pdf
- basisdokument version 1 az ....txt

als Anhänge an. Die Notwendigkeit einer qualifiziert elektronischen **Signatur der PDF**-**Datei** richtet sich nach den allgemeinen Vorgaben. Wenn Sie die PDF-Datei nicht qualifiziert elektronisch signieren, weil Sie einen sicheren Übermittlungsweg nutzen, sollten Sie darauf achten, dass diese oder ein Begleitschreiben eine einfache Signatur nach § 130a Abs. 3 S. 1 Fall 2 ZPO aufweist. Eine Signatur der TXT-Datei ist nicht erforderlich, da diese keine Rechtswirkungen entfaltet.

### **6. Empfangen eines Basisdokuments**

Die Übermittlung des Basisdokuments an Sie erfolgt per beA. Die beA-Nachricht können Sie bei Nutzung der Browser-Anwendung des beA durch Auswahl des Buttons "**Exportieren**" abspeichern. In diesem Fall wird an dem von Ihnen gewählten Speicherort eine ZIP-Datei mit der Bezeichnung "Nachricht ....zip" angelegt, die das Basisdokument als PDF und als TXT-Datei enthält.

Die Datei basisdokument version ... az ....pdf können Sie Ihrer Mandantschaft zur Kenntnisnahme übermitteln und bei sich verakten. Die Datei basisdokument\_version\_...\_az\_....txt dient der Weiterbearbeitung (dazu sogleich unter 7.).

#### **7. Weiterbearbeiten eines übermittelten Basisdokuments**

Nachdem Sie die Basisdokument-Dateien des Gegners bei sich abgespeichert haben, können Sie Ihren eigenen Sachvortrag in einer weiteren Version des Basisdokuments ergänzen. Hat Ihnen also das Gericht die Klageschrift als "Version 1" des Basisdokuments übermittelt, fertigen Sie als Beklagtenvertreter die "Version 2" an, die Sie dann später dem Gericht übermitteln.

Hierzu wählen Sie auf der Startseite des Basisdokuments "**Öffnen**", wählen Ihre Rolle ("Beklagtenpartei") und geben Ihren Namen ein. Sie können nun bei Basisdokument die Ihnen übermittelte Datei basisdokument\_version\_...\_az\_...**.txt auswählen und hochladen**. Haben Sie bereits zuvor einmal selbst die Basisdokument bearbeitet und hochgeladen, können Sie außerdem Ihre privaten Bearbeitungen in der Datei bearbeitungsdatei\_version\_...\_az\_....txt auswählen und mit diesen weiter arbeiten.

Bitte erstellen Sie eine **neue Version** des Basisdokuments, wenn Sie eine Ihnen vom Gericht übermittelte Basisdokument-Datei erstmals bearbeiten. Die neue Version behalten Sie bei und bearbeiten Sie – wie unter 3. beschrieben – bis zur Übermittlung an das Gericht weiter.